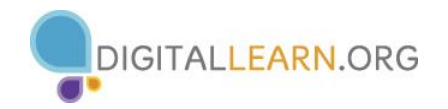

## **Activity #1**

- 1. Log on to the Internet
- 2. Type [www.outlook.com](http://www.outlook.com/) in the **Search** box
- 3. Click the **Sign up now** button in the lower right corner of the screen
- 4. Fill in the required fields
- 5. Enter the verification code
- 6. Read and accept the **Microsoft Services Agreement**
- 7. Click the **Create Account** button
	- a. My email address is: \_\_\_\_\_\_\_\_\_\_\_\_\_\_\_\_\_\_\_\_\_\_\_\_\_\_\_\_\_\_\_\_\_\_\_\_\_\_\_\_\_\_\_\_\_\_\_\_\_\_\_\_\_\_\_\_\_\_\_\_\_\_\_\_\_\_\_\_\_\_
	- b. My password is: **\_\_\_\_\_\_\_\_\_\_\_\_\_\_\_\_\_\_\_\_\_\_\_\_\_\_\_\_\_\_\_\_\_\_\_\_\_\_\_\_\_\_\_\_\_\_\_\_\_\_\_\_\_\_\_\_\_\_\_\_\_\_\_\_\_\_\_\_\_\_\_\_\_\_**

**Note**: Take this sheet home and store it in a safe place in case you forget your

## **Activity #2**

- 1. Select the color you would like to appear on the top of the window
- 2. Select how you would like the reading pane to be displayed (or not at all)
- 3. Create a folder labeled **Important**
- 4. Move the email from the Outlook.com Team to the **Important** folder

## **Activity #3**

- 1. Click on the **New** button in the upper left corner of the screen to compose an new email
- 2. Enter the instructor's email address in the **To** box
- 3. Type *Email Basics* in the **Subject** box
- 4. Type *I have successfully sent an email!* in the **Message** box
- 5. Click the **Send** button to deliver the email

## **Activity #4**

- 1. Open the reply from the instructor
- 2. Type *Here is a picture!* in the **Message** box to reply to his or her message
- 3. Attach the sample picture from the desktop folder to the email
- 4. Click the **Send** button to deliver the email